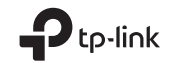

# **Quick Installation Guide**

### Wireless Router

\*Image may differ from your actual product.

#### Specifications are subject to change without notice.  $\bigcap$  to link is a registered trademark of TP-Link Technologies Co., Ltd. Other brands and product names are trademarks or registered trademarks of their respective holders.

No part of the specifications may be reproduced in any form or by any means or used to make any derivative such as translation, transformation, or adaptation without permission from TP-Link Technologies Co., Ltd. Copyright © 2019 TP-Link Technologies Co., Ltd. All rights reserved.

### www.tp-link.com

For technical support, the user guide and more information, please visit https://www.tp-link.com/support.

7106508263 REV2.0.1

### Türkçe

## Cihazı Bağlayın

Internet bağlantınızı DSL/Kablo/Uydu modemi yerine, doğrudan Ethernet kablosuna bağlayarak kullanıyorsanız, Ethernet kablosunu router'ın Internet portuna direkt olarak bağlayın ve donanım bağlantısını tamamlamak için Adım 2, 3 ve 5'e atlayın.

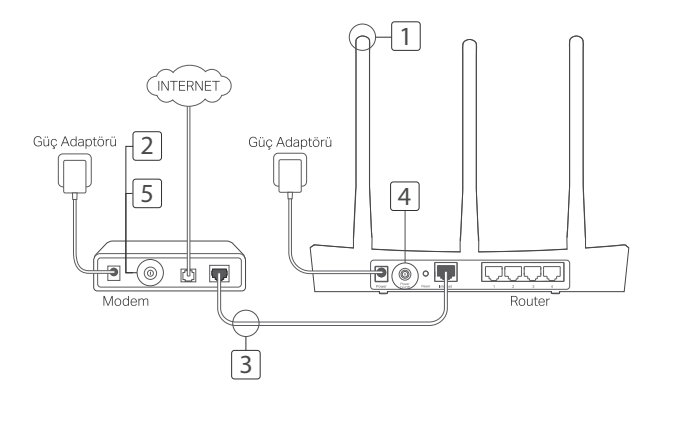

# Tether Uygulaması

TP-Link Tether, router'ınızı yönetmek ve erismek için kolay, sezgisel bir arayüz sunar. İstenmeyen cihazları engelleyebilir, Ebeveyn Kontrollerini kurabilir, kablosuz ayarlarınızı yapılandırabilir ve daha fazlasını yapabilirsiniz.

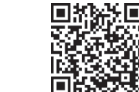

1

TP-Link Tether uvgulamasını Apple App Store yeva Google Play'den indirmek için. QR kodu taratınız.

\* Tether uvgulaması su anda TL-WR820N cihazını desteklemiyor. Lütfen Routerinizi bir web tarayıcısı üzerinden http://tplinkwifi.net veya http://192.168.0.1 adresinden yapılandırın.

## SSS (Sıkça Sorulan Sorular)

### S1. Giriş penceresi görüntülenemiyorsa ne yapabilirim?

- · Bilgisayarınız, statik veya sabit bir IP adresi ile bağlantı kuruyorsa, ağ ayarlarını otomatik olarak IP adresi alacak sekilde değistiriniz.
- Web tarayıcısına http://tplinkwifi.net veya http://192.168.0.1 adresinin doğru bir şekilde girildiğinden emin olun. Alternatif olarak, web taravicisina http://192.168.1.1 adresini girin.
- · Başka bir web tarayıcısı kullanın ve tekrar deneyin.
- Routerinizi veniden baslatin ve tekrar denevin.
- Kullanılmakta olan ağ adaptörünü devre dışı bırakın ve tekrar etkinleştirin
- 1 Antenleri bağlayın. Antenler sabitse, sonraki adıma gecin.
- 2 Modemi kapatın ve eğer yedek bir bataryası varsa çıkarın.
- 3 Modemi router'ınızdaki Internet (yeya WAN) portuna bir Ethernet kablosu ile bağlayın.
- 4 Router'i açın ve hazır konuma gelene kadar beklevin.
- 5 Modemi acin.

### Web Tarayıcısı Aracılığıyla Yapılandırın

1 Bilgisayarınızı router'a bağlayın (Kablolu veva Kablosuz).

Kablolu:<br>Bilgisayarınızdaki Wi-Fi'yi kapatın ye bilgisayarınızı router'ın LAN (1/2/3/4) portuna Ethernet kablosu kullanarak bağlayın.

Kablosuz:<br>Bilgisayarınızı router'a kablosuz olarak bağlayın. SSID ve Kablosuz Sifresi router'ın etiketindedir

- 2 Web tarayıcısının adres kısmına http://tplinkwifi.net veya http://192.168.0.1<br>adresini girin.Daha sonra tekrar giris vapmak için bir sifre olusturunuz, veya çoğu routerlarda olduğu gibi hem kullanıcı adı hem de şifre için admin kullanın.<br>Dikkat: Eğer giris penceresi görüntülenmiyorsa. lütfen SSS > S1'e bakın.
- 3 Hızlı Kurulum (Quick Setup) sayfasına gidin<br>ve ön vapılandırmavı tamamlamak icin talimatları adım adım takip edin.

# ์ :\* ) Keyfini Çıkarın

#### Simdi kablolu ve kablosuz cihazlarınız Internete bağlanabilir.

Dikkat: Eğer vapılandırma sırasında SSID ve kablosuz sifresini deăistirdivseniz, kablosuz aăa katılmak icin yeni SSID ve kablosuz şifresini kullanın.

### S2. Eğer Internete erişemiyorsam ne yapabilirim?

- · Bilaisavarı. modeme bir Ethernet kablosu aracılığıyla direkt olarak bağlayarak Internet'in düzgün bir sekilde calısıp calısmadığını kontrol edin. Eğer düzgün bir sekilde calısmıyorsa, Internet Servis Saălaviciniz ile irtibata gecin.
- Bir web tarayıcısı açın, http://tplinkwifi.net veya http://192.168.0.1 adresini girin ve Hızlı Kurulumu tekrar<br>calıstırın.
- Router'ınızı yeniden başlatın ve tekrar deneyin.
- · Kablolu modem kullanıcıları için, ilk olarak modemi yeniden başlatın. Eğer sorun devam ediyorsa, MAC adresini klonlamak için routerın Web Yönetim sayfasına girin.

#### S3. Router'ı varsayılan fabrika ayarlarına nasıl geri yükleyebilirim?

- · Router'ın güçü açıkken, router'daki Reset butonuna basın ve tüm LEDIer kısa süreliğine yanıp sönene kadar basılı tutun (vaklasık 10 sanive).
- · Router'ı fabrika ayarlarına döndürmek için router'ın Web Yönetim sayfasına girin.

#### S4. Web Yönetim şifremi unutursam ne yapabilirim?

· Router'i sifirlamak için SSS>S3'e basvurun ve daha sonra tekrar giris yapmak için bir sifre olusturunuz. veya çoğu routerlarda olduğu gibi hem kullanıcı adı hem de sifre için admin kullanın.

#### S5. Kablosuz ağ şifremi unutursam ne yapabilirim?

- · Eğer varsayılan Kablosuz Şifresini değiştirmediyseniz, kablosuz şifresi router'ın ürün etiketinde vazmaktadır.
- Kablosuz sifrenizi öğrenmek veva resetlemek için router'ın Web Yönetim sayfasına giriniz.

Dikkat: Router hakkında daha fazlasını öğrenmek ve router'ın kullanıcı kılavuzunu indirmek için lütfen https://www.tp-link.com web sitesine aidin.

### العريبة

### توصيل الجهاز

إذا كان اتصالك بالإنترنت يتم عبر كابل الإيثرنت من الحائط بدلاً من المودم (modem) الذي يعمل عبر خطوط الهاتف (DSL)/ الكابلات/ الأقمار الصناعية، فقم بتوصيل كابل الإيثر نت مباشر ة بمنفذ الإنتر نت في الموجه (الراوتر)، وتخطى القيام بالخطوات 2، 3 و5 لإتمام توصيل الجهاز

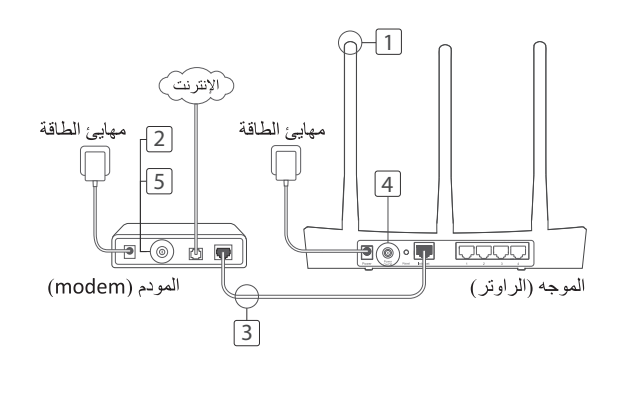

### تطبيق Tether

التطبيق TP-Link Tether يوفر ، طريقة سهلة ذكية للدخول والتحكم في راوترك . يمكنك حظر الاجهزة الغير مرحب بها ،اعداد التحكم الابوي ، تهيئة اعدادات شبكتك اللاسلكية والمزيد ...

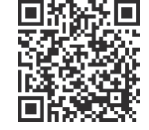

امسح كود QR لتحميل التطبيق TP-Link Tether من متجر أبل ءاو متجر قوقل بلاي . تطبيق Tether لا يدعم جهاز TL-WR820N حاليًا بيرجى إعداد الروتر عبر متصفح الويب على على http://tplinkwifi.net أو0.168.0.168.1/ http:

## الأسئلة الشائعة

### س1 ما الذي يُمكنني فعله في حالة عدم ظهور. نافذة تسجيل الدخول؟

• في حالة ضبط الكمبيوتر بعنوان P| ثابت، غيّر الإعدادات للحصول على عنوان P| تلقائيًا.

- 1. تركيب الهوائيات إذا كانت الهوائيات مركبة بالفعل، فانتقل إلى الخطوة التالية.
- 2. اوقف تشغيل المودم (modem)، وأزل البطارية الاحتياطية إن كانت موجودة.
- 3. قم بتوصيل المودم (modem) بالإنترنت أو بمنفذ (WAN) الموجود بالموجه (الراوتر) من خلال كابل الابثر نت
	- 4. شغل الموجه (الراوتر)، وانتظر حتى يعمل.
		- 5. شغل المودم (modem).

# التهيئة عبر متصفح الويب

1. قم بنوصيل جهاز الكمبيوتر بالموجه (الراوتر) ( سلكيًا أو لاسلكيًا). التوصيل السلكي:

قم بإيقاف تشغيل شبكةWi-Fi بجهازك وقم بتوصيل الكمبيوتر بمنفذ LAN (1/2/3/4) للموجه (الراوتر) باستخدام كبل إيثرنت.

- 
- تحقَّق من أن http://tplinkwifi.net أو http://192.168.0.1 لَم إدخالها بشكل صحيح في مستعرض الويب. وبدلاً من ذلك، أدخل http://192.168.1.1 في مستعرض الويب.
	- ااستخدم مستعرض ويب أخر وأعد المحاولة.
	- أعد تشغيل الموجه (الراوتر) وأعد المحاولة.
	- قم بتعطيل محول الشبكة المُستخدم ثم قم بتشغيله مرة أخرى.

### س2ما الذي يُمكنني فعله في حالة تعذر الوصول للإنترنت؟

- تحقق من عمل الإنترنت بشكل صحيح بتوصيل الكمبيوتر مباشرةً بالمودم (modem) عبر كبل إيثرنت. في حالة عدم نجاح ذلك، يُمكنك التواصل مع موفر خدمة الإنترنت.
- افتح مستعرض ويب، أدخل http://tplinkwifi.net أو http://192.168.0.1 وشغل الإعداد السريع (Quick Setup) مرة أخرى.
	- أعد تشغيل الموجه (الر اونر ) وأعد المحاولة.
- بالنسبة لمستخدمي مودم (modem) الكبل، أعد تشغيل المودم (modem) أولاً. في حالة استمرار المشكلة، سجل الدخول إلى صفحة إدارة الويب للموجه (الراوتر) لاستنساخ عنوان تحكم الوصول

### التوصيل اللاسلكي:

- قم بتوصيل جهاز الكمبيوتر بالموجه (الراوتر) لاسلكيًا. يوجد معرف مجموعة الخدمات وكلمة مرور الاتصال بالشبكة اللاسلكية على ملصق الموجه (الراوتر).
- 2. أكتب http://tplinkwifi.net أو http://192.168.0.1 في شريط العنوان لمستعرض الويب. قم بانشاء كلمة مرور جديدة للدخول مستقبلاً ،او استخدم admin لكل من اسم المستخدم وكلمة المرور في بعض الراوترات .
- ملاحظة: في حالة عدم ظهور نافذة تسجيل الدخول، يُرجى الرجوع إلى الأسئلة الشائعة (FAQ) السؤال الأول (Q1).
- 3. اذهب إلى صفحة الإعداد السريع (Quick Setup)، واتبع التعليمات التفصيلية لإكمال الإعدادات

والآن بإمكان الأجهزة السلكية واللاسلكية الاتصال بالإنترنت !

ملاحظة: في حالة قيامك بتغيير معرف مجموعة الخدمات وكلمة مرور الاتصال اللاسلكي أثناء عملية الإعداد، استخدم معرف مجموعة الخدمات وكلمة المرور الجديدة للاتصال بالشبكة لاسلكيًا.

### س3 كيف يُمكنني إعادة الموجه (الراوتر) للإعدادات الافتراضية للمصنع؟

- عندما يكون الموجه (الراوتر ) مشغلاً، اضغط مطولاً على زر إعادة الضبط (Reset) الموجود بالموجه (الراوتر ) إلى أن تضاء جميع المصابيح للحظة.
- ، سجل الدخول إلى صفحة إدارة الويب للموجه (الراوتر ) لإعادة الموجه (الراوتر ) إلى إعدادات

### $\cdot$ س4 ما الذي يُمكنني فعله في حالة نسياني لكلمة مرور إدارة ويب

يمكنك الرجوع الى الاسئلة الشائعة > س3 ، لاعادة الراوتر الى ضبط المصنع ،ومن ثم قم بانشاء كلمة مرور جديدة للدخول مستقبلاً، او استخدم admin لكل من اسم المستخدم وكلمة المرور ،في بعض الراوترات .

### س 5 ما الذي يُمكنني فعله في حالة نسياني لكلمة مرور الشبكة اللاسلكية؟

- في حالة عدم تغييرك لكلمة المرور الافتراضية للشبكة اللاسلكية، فيُمكن العثور عليها بملصق المنتج بالموجه (الر او تر ).
	- الإجابة 2 سجل الدخول إلى صفحة إدارة الويب للموجه (الراوتر ) لاستعادة كلمة مرور الشبكة اللاسلكية أو لإعادة ضبطها.

ملاحظة: للتعرف على المزيد حول الموجه (الراوتر)، يُرجى زيارة الموقع https://www.tp-link.com لتتزيل دليل المستخدم للموجه (الر او تر ).